**Onboarding Guide for Student iCON**

1

Safari) to access Student iCON at: **https://workspace.google.com/dashboard**

Enter your **Student** *iCON email address. Click Next.*

You will be directed to the **Microsoft Sign in** page to authenticate your credential. **2**

> Enter your **Student** *iCON email address again and click Next.*

Enter your **IAMS** *password and click Sign in*. **3**

If you encounter issues during login, please refer to Annex A for troubleshooting instructions.

\*Note that mobile apps such as Gmail app and Apple Mail app are not supported in the pilot phase.

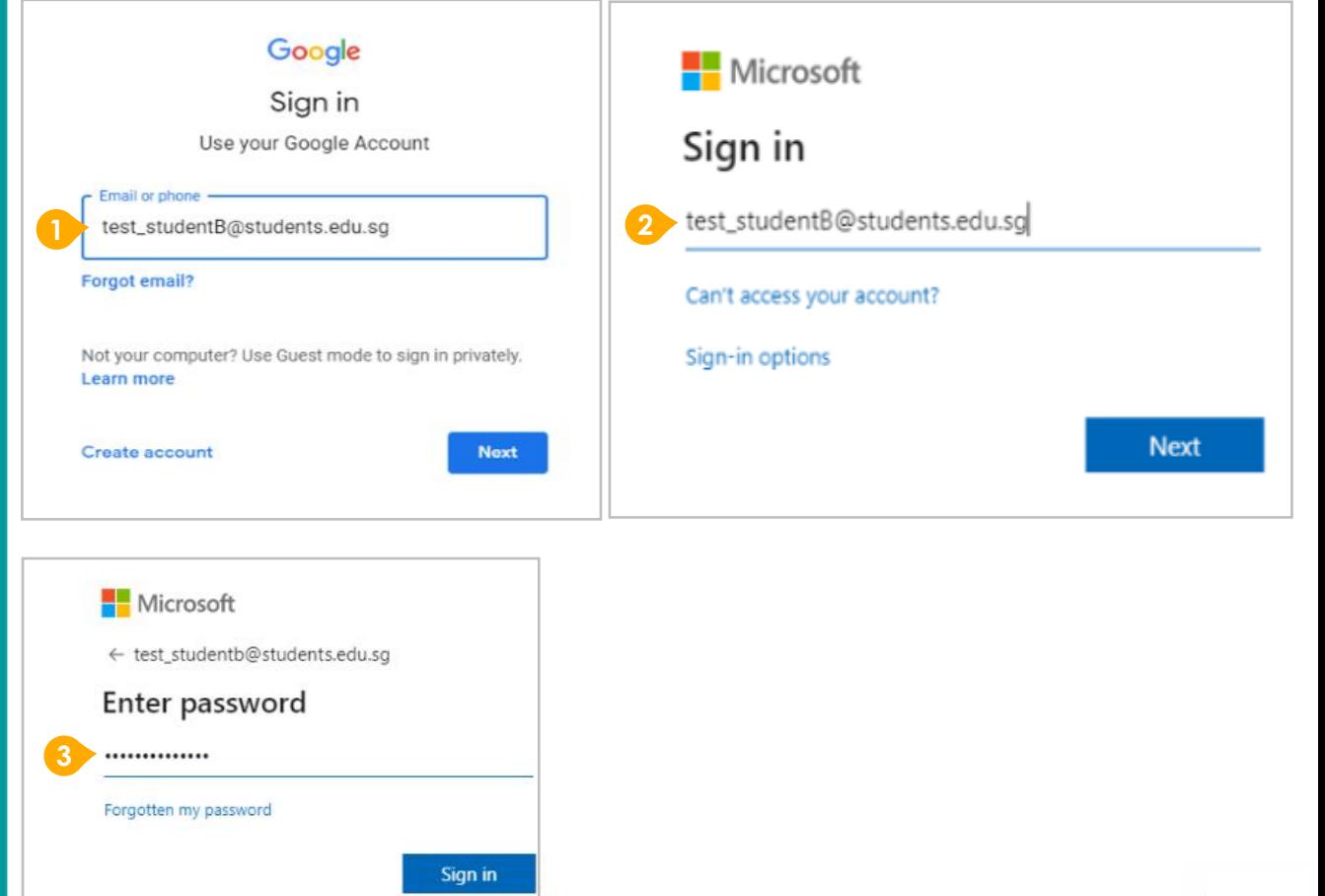

# Use your web browser\*(e.g., Chrome, **Onboarding Student iCON**

If you have reset your IAMS password before, please continue to step 4. If you have not reset your password, please proceed to step 5.

**4** You will be prompted to input your **current password** in the first field followed by your **new password in the second and third field** .

Click **Sign in** to proceed .

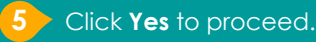

To acknowledge the **67** To acknowledge the<br>
message, click **Accept.**<br>
Take note of the terms conditions in the use of t<br>
email account.<br> **7** You will be directed to Take note of the terms and conditions in the use of this email account.

**Google Workspace Dashboard page.** To ensure that the onboarding is complete, refer to page 4, 5, 6.

- Page 4: Primary 1 to 3
- Page 5: Primary 4 to 6

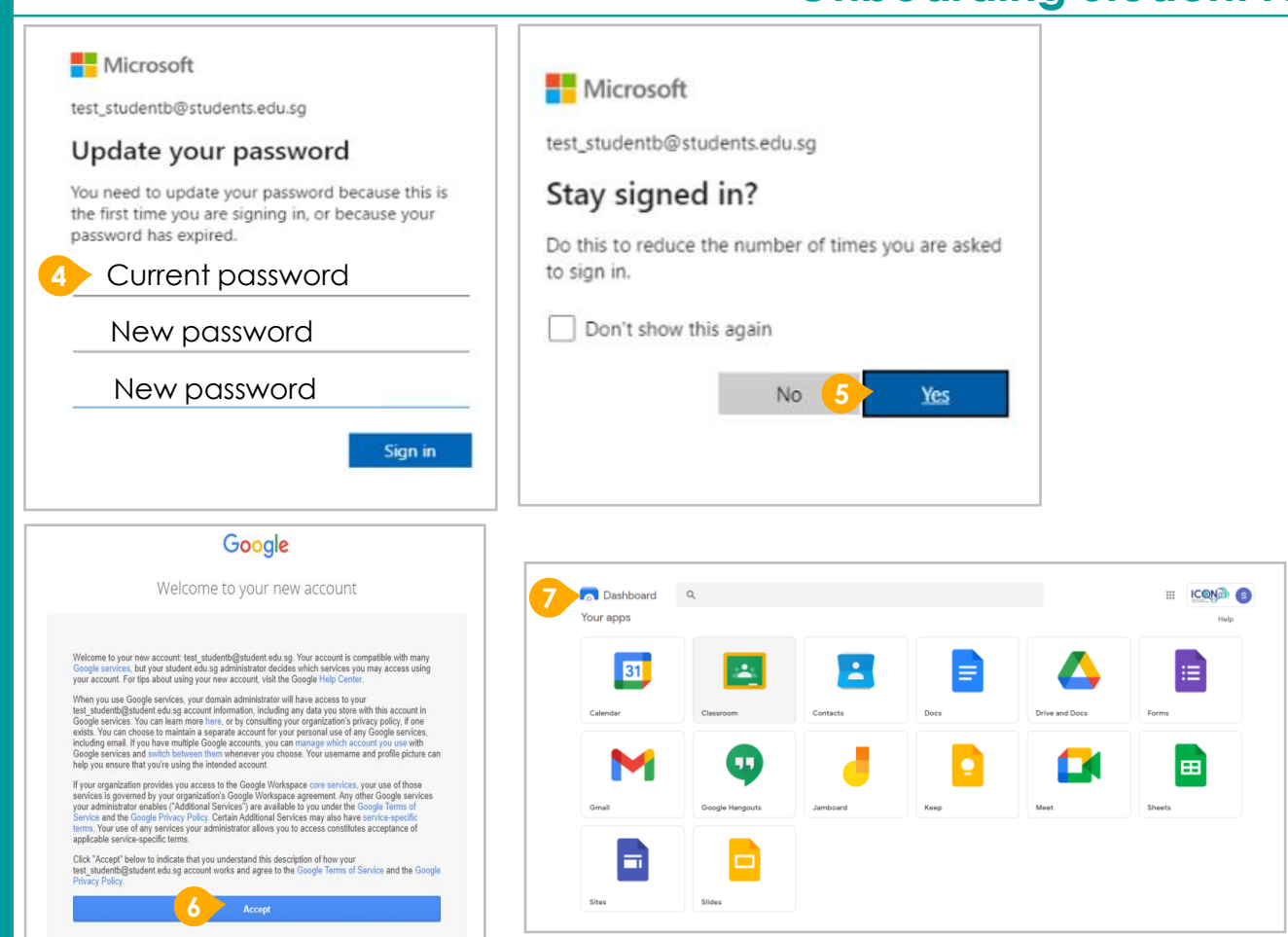

3

1 Students in Primary 1 to 3 should see these apps on the dashboard\*.

**1**

Note: Certain apps such as Gmail and Google Currents are not available to the students.

If you have apps shown on this slide that are missing from your account, please report it to your teacher.

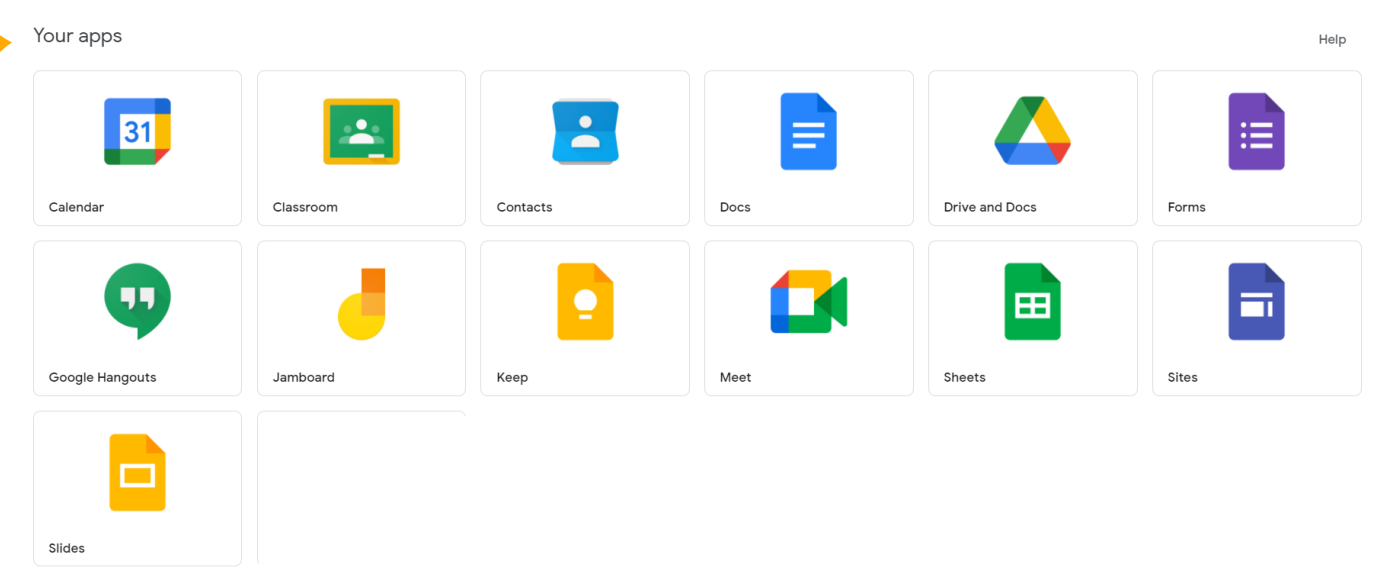

# **Apps available for Primary 1 to 3**

### **Apps available for Primary 4 to 6**

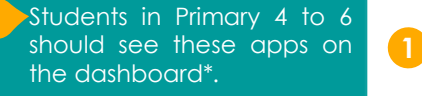

Note: Certain apps such as Google Currents are not available to the students.

Primary 4 to 6 students can only send and receive emails to email address with

- @students.edu.sg
- @moe.gov.sg
- @moe.edu.sg
- @schools.gov.sg

If you have apps shown /!\ on this slide that are missing from your account, please report it to your teacher.

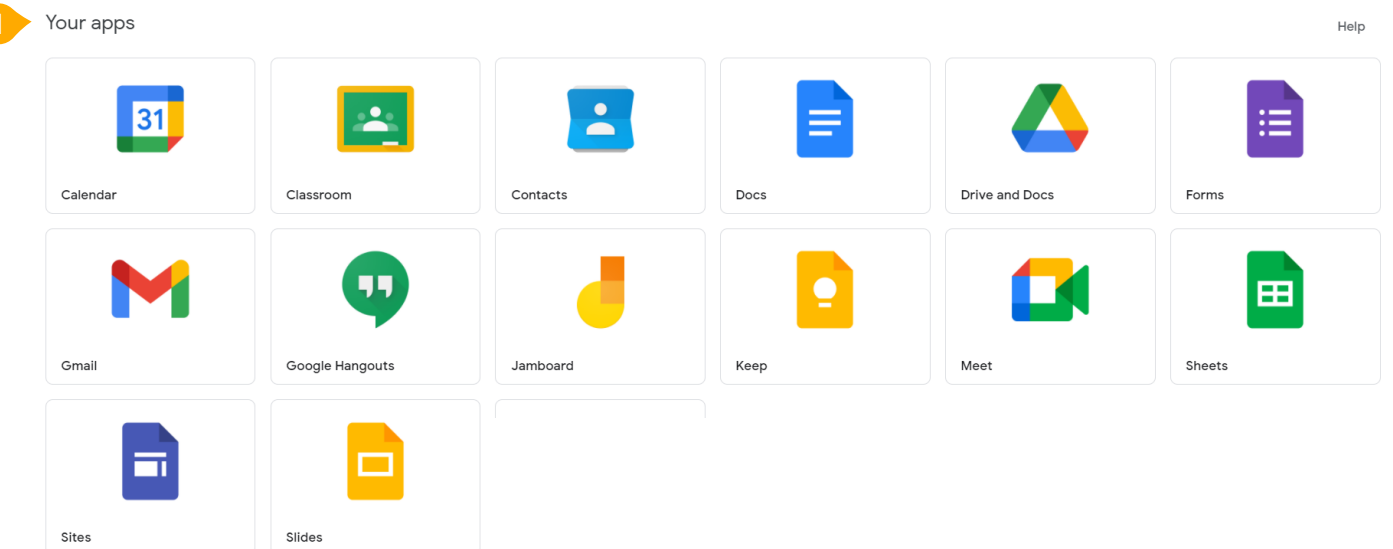

**encounter when onboarding to Student iCON.**

Please report the issues to your teacher:

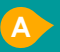

**A** When you use a web browser to visit a Google app on your dashboard and see this error message.

(Note: Certain apps are disabled. For example, Gmail app is disabled for primary 1 to 3).

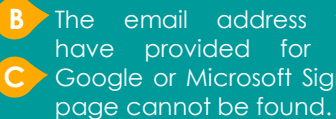

The password you have provided is incorrect. **D**

Your account has been locked out due to keying in the incorrect password too many times. **E**

# **ANNEX A – Troubleshooting instructions for potential onboarding issues Possible issues you may**

We are sorry, but you do not have access to Gmail. Please **A** contact your Organization Administrator for access.

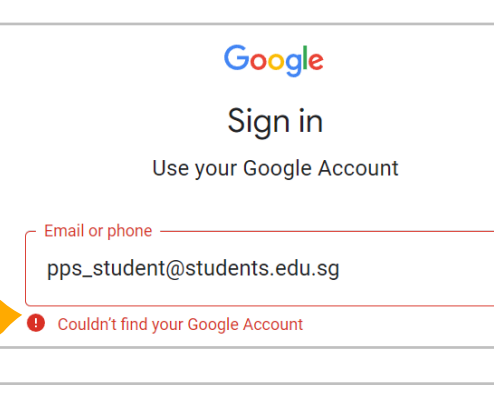

**Nicrosoft** 

#### Sign in

**B**

Google

**YOU** the n In

**C**

This username may be incorrect. Make sure you typed it correctly. Otherwise, contact your admin.

pps\_student@students.edu.sg

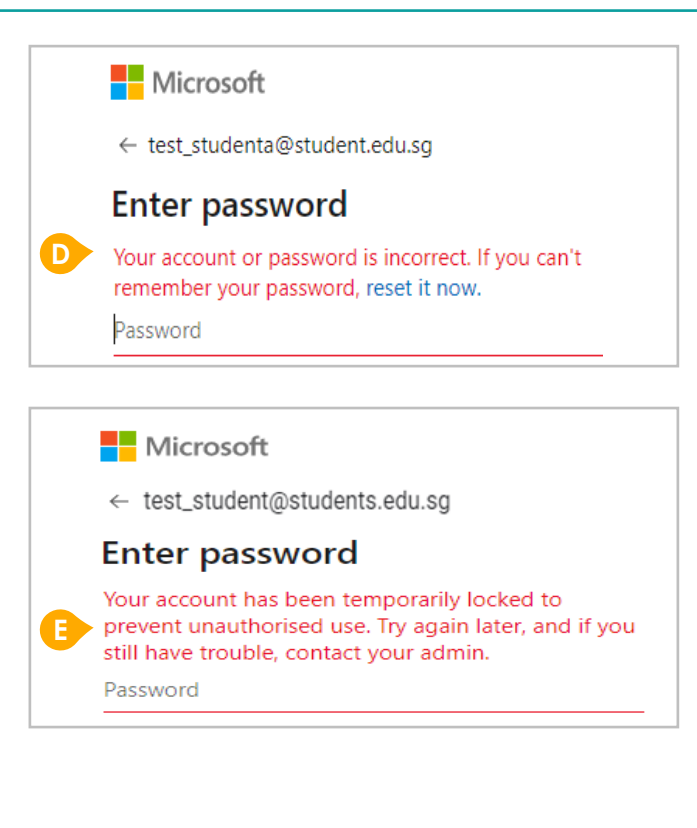

Your Student iCON Login ID will be based on **<Your Full Name>@students.edu.sg**

- a. Any space in the full name will be replaced with underscore.
- b. Words such as "bte", "bin", "d/o", "s/o" will be removed from the login id.
- c. If you are sharing the same login id with other student, a running number will be added to your login id (e.g. John\_Tan\_1, John\_Tan\_2)
- d. If your login id is more than 25 characters, you can request to shorten the id via your Form Teacher.

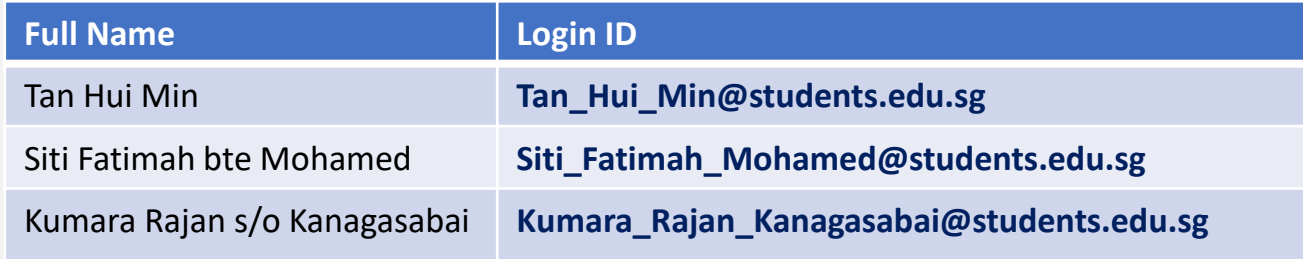

- 1. Password must be **8-24 characters** long.
- 2. Password must contain **at least 1 lowercase letter**(s).
- 3. Password must contain **at least 1 numeric character**(s).
- 4. Password must contain **at least 1 uppercase letter**(s).
- 5. Password must contain **at least 2 alphabetic character**(s).
- 6. Password **must not be one of 3 previous passwords**.
- 7. Password **must not match or contain first name**.
- 8. Password **must not match or contain last name**.
- 9. Password **must not match or contain user ID**.
- 10. Password expires every **360** days. You will be alerted via email 7 days before the expiry date.
- 11. Maximum of **5 login attempts** are allowed.
- 12. You must change the password after subsequent password resets